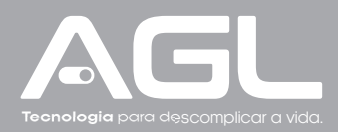

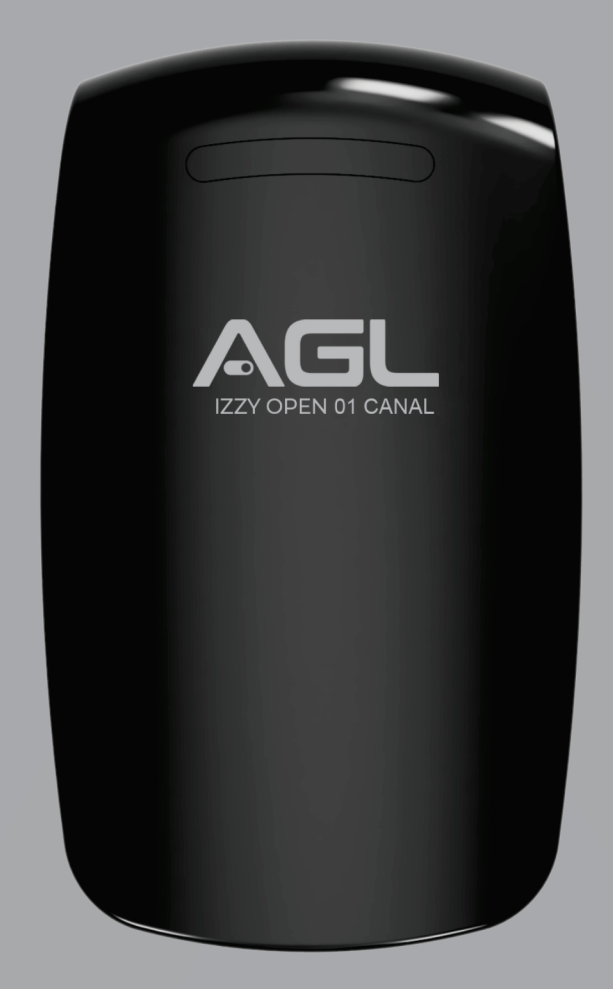

# **IZZY OPEN** MÓDULO WI-FI **01 CANAL**

MANUAL DE INSTRUÇÕES - REV. 1

# **Sumário**

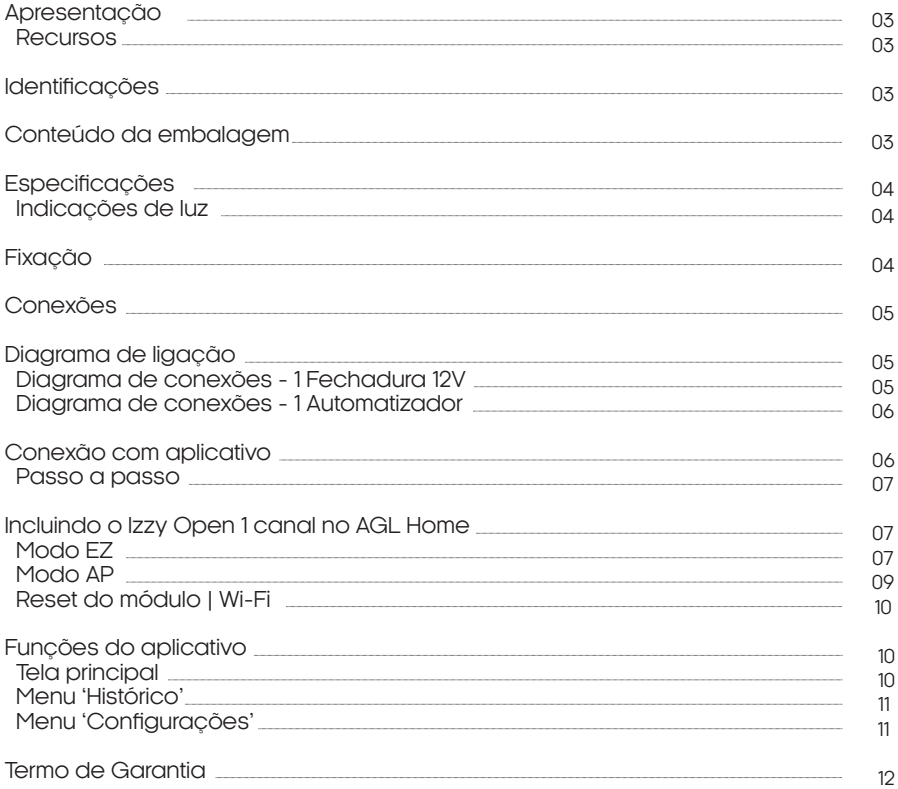

# **Apresentação**

Conheça o **Izzy Open 1 Cana**l, o módulo inteligente que oferece praticidade e controle total. Com abertura via smartphone ou botoeira, você pode abrir e fechar seu portão de forma rápida e conveniente. Compatível com assistentes de voz e conectado diretamente ao Wi-Fi, você pode compartilhar o acesso com familiares e receber notificações em tempo real.

Compatível com diversos automatizadores e fechaduras NA, o Izzy Open simplifica seu dia a dia, oferecendo segurança e facilidade ao seu alcance.

#### **Recursos**

#### **. Controle via smartphone:**

Abra e feche os portões usando seu smartphone;

#### **. Conexão Wi-Fi:**

Conecte diretamente ao Wi-Fi 2.4 GHz para controle remoto;

#### **.Compartilhamento de acesso:**

Compartilhe o controle com amigos e familiares através do aplicativo **'AGL Home**';

#### **. Notificações em tempo real:**

Receba alertas de portão aberto e fechado;

#### **. Histórico de aberturas:**

Registre o uso por aplicativo ou botoeira;

#### **. Compatibilidade:**

Com automatizadores de garagem e fechaduras NA: Integração fácil;

Inclui um sensor magnético para detecção de abertura;

Uma entrada para botoeira de saída;

Configuração do tempo de notificação de portão aberto;

Programação de abertura e função predial;

Requer fonte de alimentação 12V 1,5A.

# **Identificações**

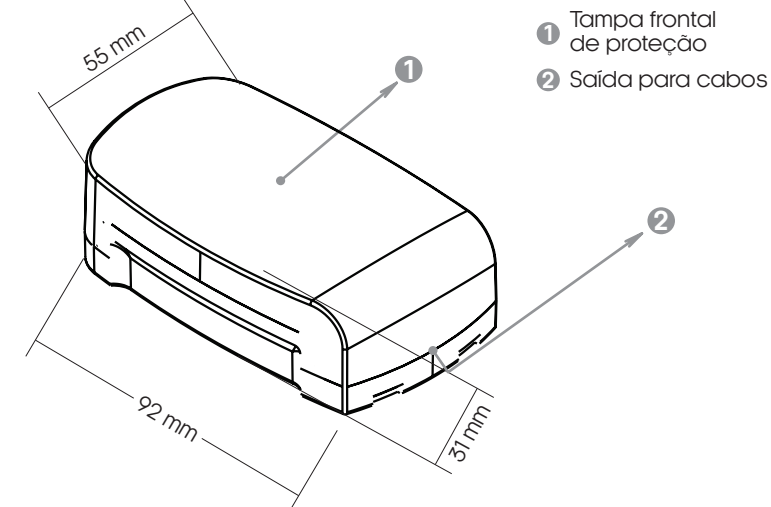

# **Conteúdo da embalagem**

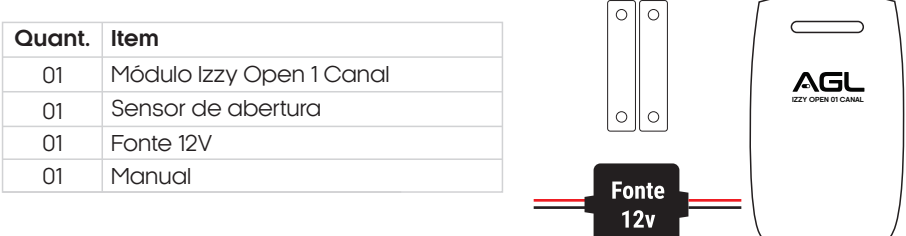

#### 04 **Especificações**

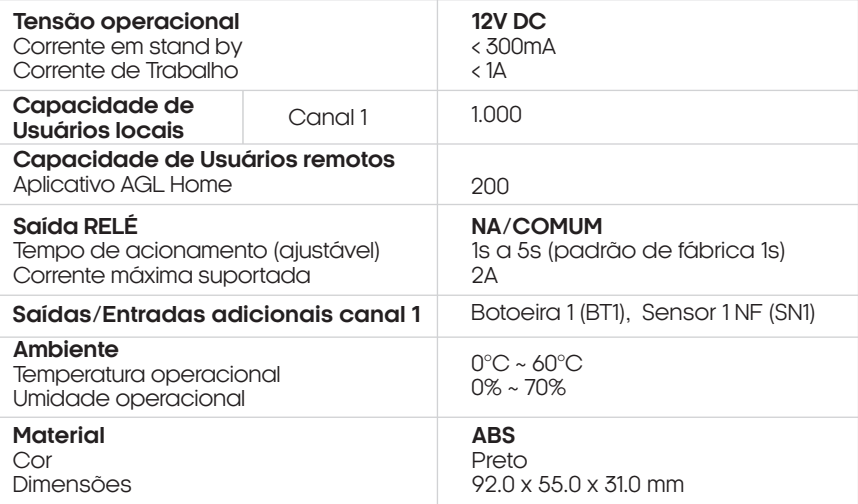

| Indicações de luz

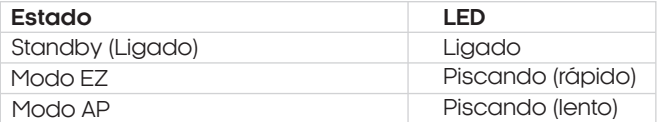

# **Fixação**

- 1- Remova a tampa frontal do módulo, com o auxílio de uma chave de fenda como alavanca;
- 2- Faça 2 furos (A, B) na parede para os parafusos;
- 3- Insira as buchas nos furos dos parafusos (A, B);
- 4- Fixe firmemente a tampa traseira na parede com os parafusos;
- 5- Passe os cabos pelo furo inferior (C);
- 6- Encaixe a tampa frontal novamente;
- 7- A instalação está concluída.

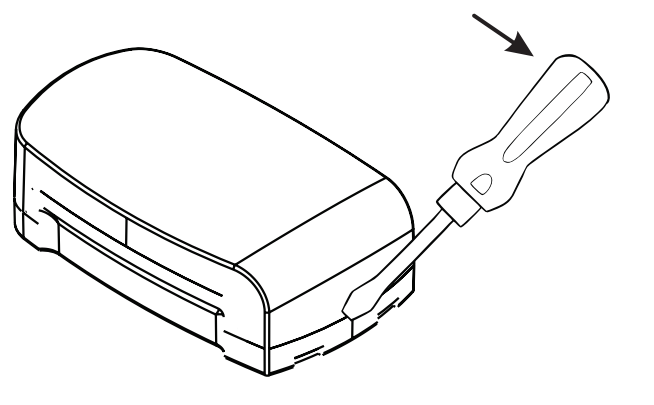

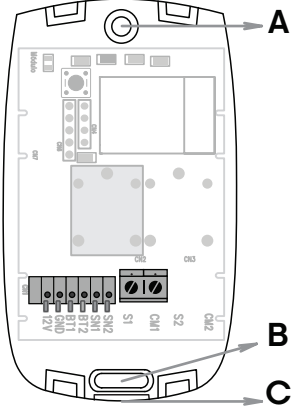

# **Conexões**

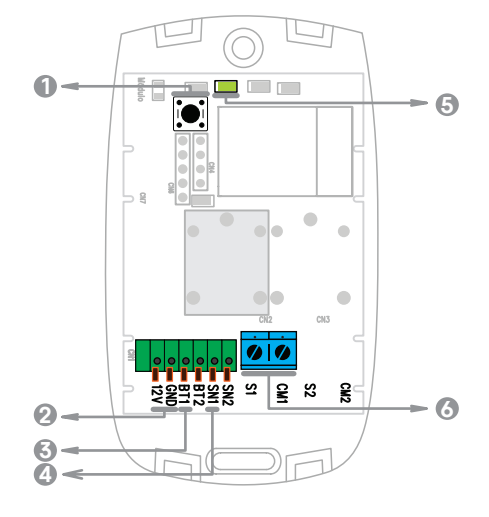

- **1** Botão de reset
- **2** Conexões de alimentação
- **3** Conexão de botoeira
- **4** Conexão p/ sensor de porta aberta
- **5** LED indicador
- **6** Conexão Comum 1 Saída 1

# **Diagrama de ligação**

Diagrama de conexões - 1 Fechadura 12V

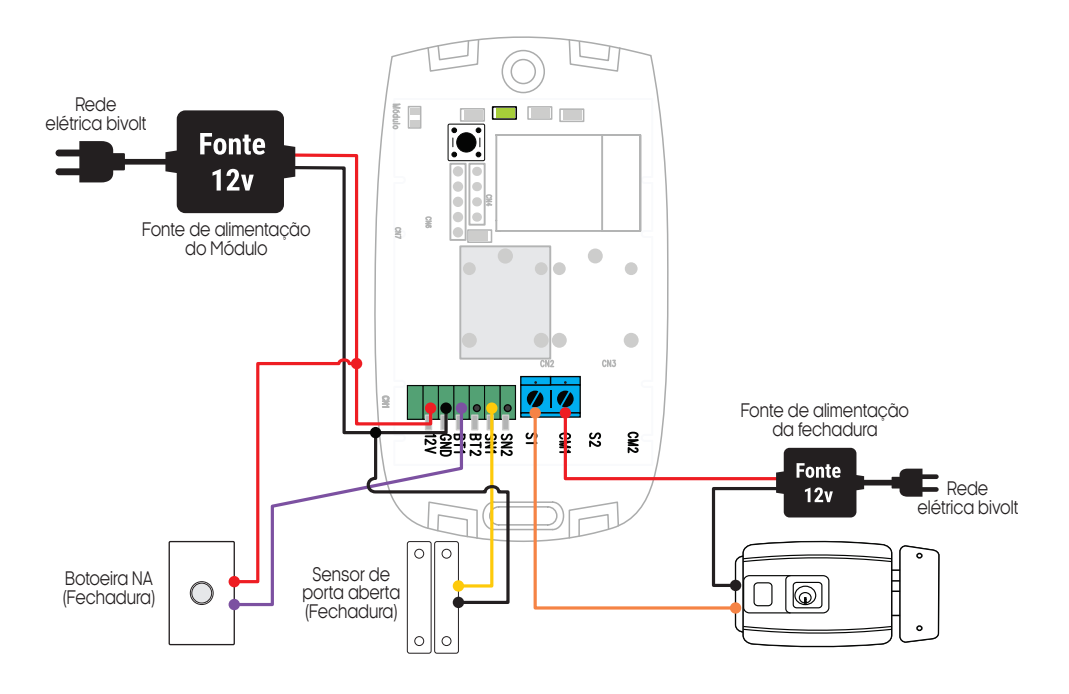

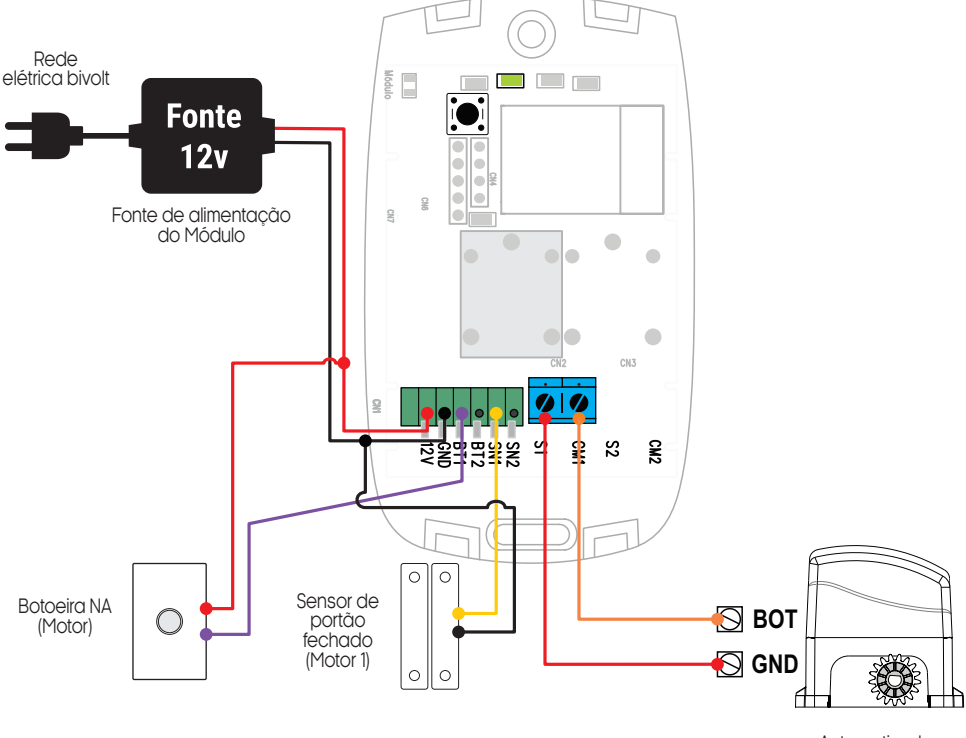

# **Conexão com aplicativo**

Automatizador de garagem

Para se comunicar com o módulo através do smartphone, é necessário a utilização do aplicativo **AGL Home,** disponível para IOS e Android.

Para instalá-lo, basta buscar pelo nome "AGL Home" na loja de aplicativos de seu smartphone, ou digitalizar o código QR abaixo.

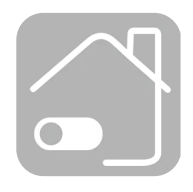

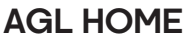

Android 5.0 ou superior IOS 11.0 ou superior

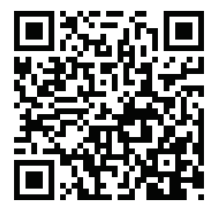

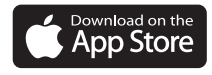

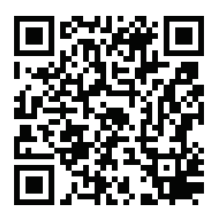

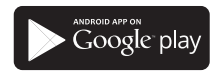

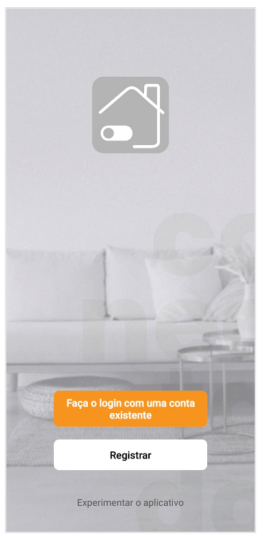

#### ll Passo a passo

Com o aplicativo instalado você pode criar sua conta. Caso você já tenha uma conta **AGL Home,** basta clicar no botão para fazer login com uma conta existente.

Se ainda não possui uma conta **AGL Home**, clique em **Registrar** e siga os passos no próprio aplicativo.

É necessário ter um e-mail para receber o código de validação. Somente com este código o aplicativo é registrado e fica disponível para incluir dispositivos.

Siga os passos exibidos na tela do celular para concluir a criação da sua conta. Com a conta criada você será direcionado para tela inicial do aplicativo, que vamos usar para adicionar o módulo, como descrito nos próximos passos.

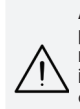

**ATENÇÃO:** Não use a opção **'Experimentar o aplicativo'** para adicionar os dispositivos. Esta opção é temporária e não pode ser acessada novamente. Todos os dispositivos incluídos nesta opção não poderão mais ser configurados ou utilizados via aplicativo. Use somente para conhecer os recursos do aplicativo.

Depois de criar a conta no AGL Home ou logar em alguma conta existente, o aplicativo exibe a tela inicial com todos os dispositivos já pareados anteriormente. Se a conta é nova, a tela inicial não mostrará nenhum dispositivo e estará pronta para adicionar qualquer produto da linha.

# **Incluindo o ''Izzy Open 1 canal'' no AGL Home**

Antes de iniciar o processo de inclusão, certifique-se de que o seu smartphone está conectado à uma rede Wi-Fi 2.4GHz. Esta rede deve ser a mesma que o módulo vai usar para se conectar à internet.

#### Modo EZ

1. Conecte o módulo **''Izzy Open 1 canal''** a fonte de energia 12VDC.

2. Após o LED indicador que fica dentro do módulo acender, se o LED estiver piscando rapidamente, passe para o passo 4.

3. Caso não, aperte o botão de reset que fica no canto superior esquerdo do módulo e segure por aproximadamente 5 segundos até que o led se apague e logo após comece a piscar rapidamente.

4. Habilite o **"Bluetooth"** do seu celular. (Este passo é de suma importância para o **"Modo EZ"** de conexão).

5. Abra o aplicativo AGL Home, na tela inicial selecione o símbolo **"+"** no canto superior direito, e selecione **"Adicionar dispositivo"** (figura 1), e então selecione na classificação **"Garagem"**, o **"Izzy Open - Módulo garagem"** (figura 2).

6. Prosseguindo com o processo teremos uma tela (figura 3) pedindo a confirmação de que o dispositivo já foi ligado e reiniciado (led de indicação piscando rápido), certifique-se de que no canto superior direito está selecionado o **"Modo EZ"**, então selecione **"Confirmar"** e clique em **"Próximo".** 

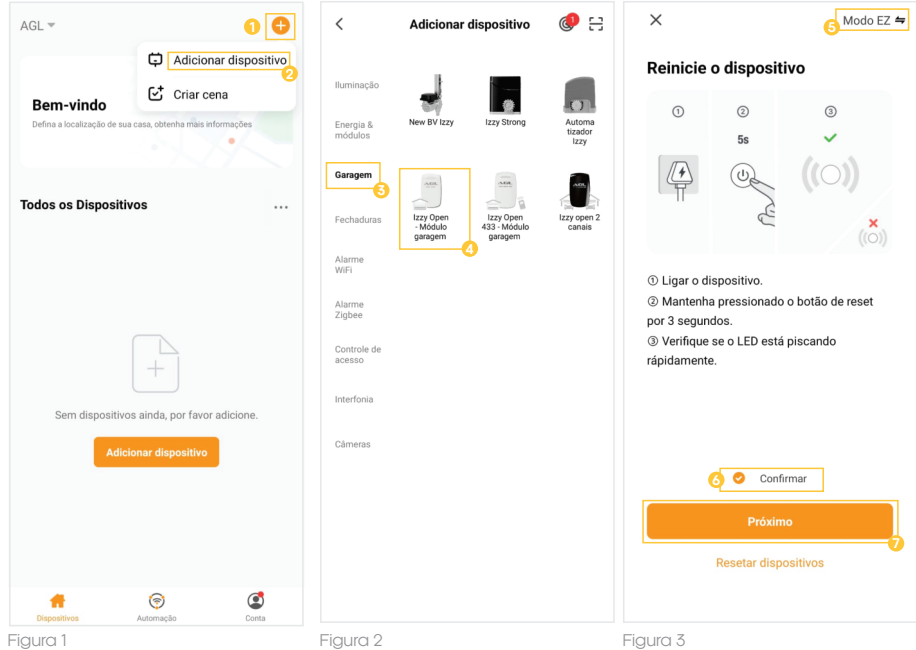

7. Na próxima tela (figura 4), confirme se o celular está conectado em uma rede Wi-Fi 2.4GHz, pois esta será a rede utilizada pelo controle de acesso, digite os dados da sua rede WiFi e selecione **"Próximo".** 

8. Logo após aguarde até que seu módulo seja encontrado (figura 5), clique no símbolo de **"+"** no canto direito e depois em **"Concluído"** (figura 6) e pronto, o dispositivo já está sincronizado a sua conta.

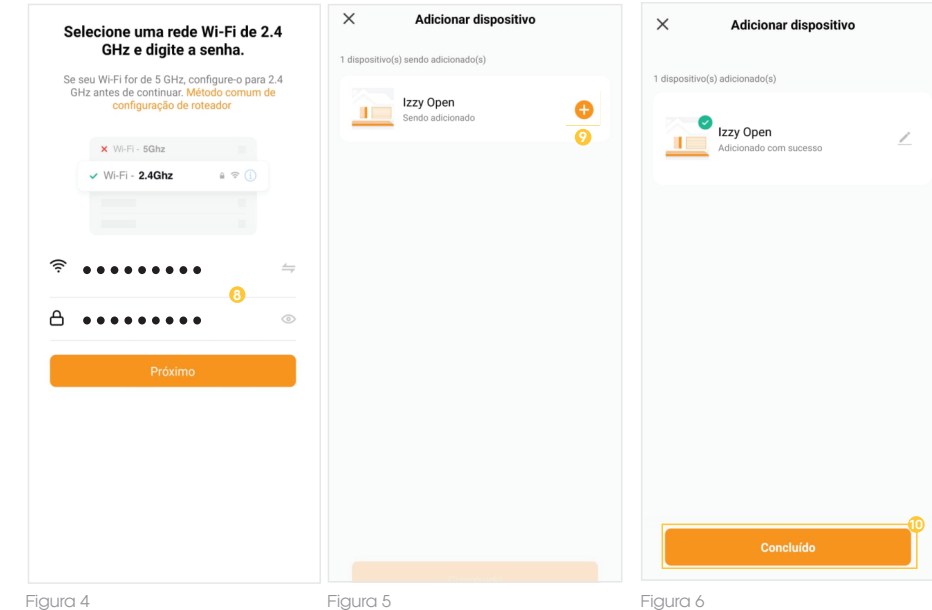

1. Conecte o módulo **''Izzy Open 1 canal''** a fonte de energia 12VDC.

2. Após o LED indicador acender (fica internamente do módulo), se o LED estiver piscando lentamente, passe para o passo 4.

3. Caso não, aperte o botão de reset que fica na traseira do controle de acesso e segure por aproximadamente 5 segundos até que o led se apague e logo após comece a piscar lentamente.

4. Abra o aplicativo AGL Home, na tela inicial selecione o símbolo **"+"** no canto superior direito, e selecione **"Adicionar dispositivo"** (figura 7), e então selecione na classificação **"Garagem"** o módulo **"Izzy Open - Módulo garagem"** (figura 8).

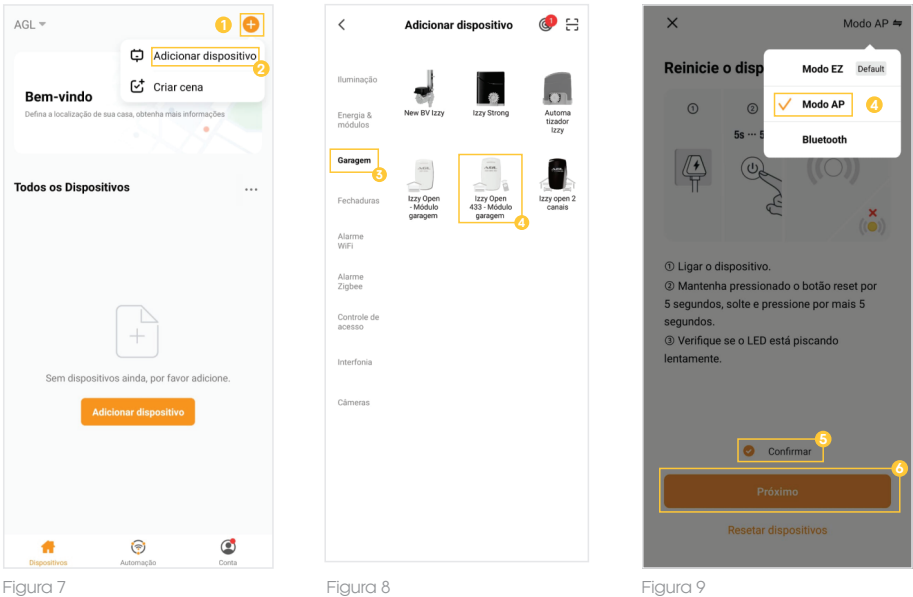

5. Prosseguindo com o processo teremos uma tela (figura 9 - página anterior) pedindo a confirmação de que o dispositivo já foi ligado e reiniciado (led de indicação piscando lento), no canto superior direito selecione o **"Modo AP"**, então selecione **"Confirmar"** e clique em **"Próximo".** 

6. Na próxima tela (figura 10), confirme se o celular está conectado em uma rede Wi-Fi 2.4GHz, pois esta será a rede utilizada pelo controle de acesso, digite os dados da sua rede Wi-Fi e selecione **"Próximo".**

7. Prosseguindo (figura 11), deveremos agora conectar ao módulo, selecione então a opção **"conecte-se agora"**e conecte seu celular ao Wi-Fi **"SmartLife-XXXX"**, o mesmo não possui senha, então volte a tela do aplicativo **"AGL Home"** e siga os próximos passos.

8.Na próxima tela (figura 12), ao finalizar o processo, basta selecionar a opção **"Concluído"** na parte inferior da tela, e pronto, o dispositivo já está sincronizado a sua conta.

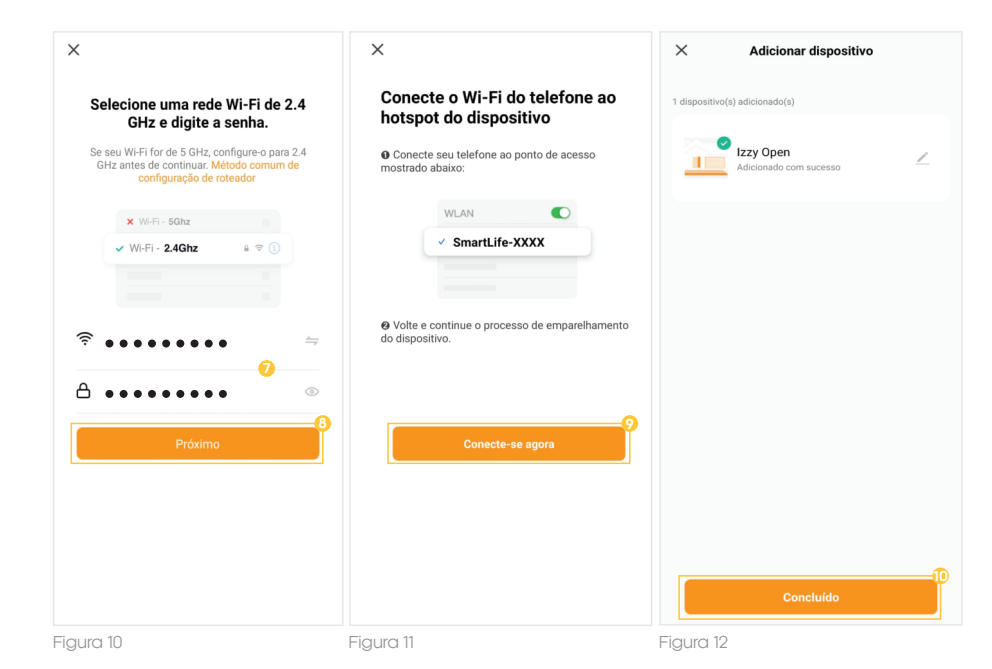

#### Reset do módulo | Wi-Fi

Para realizar o reset do módulo, basta pressionar o botão de reset no interior do módulo, por aproximadamente 10 segundos e então siga um dos passos de inclusão do módulo ao aplicativo **"AGL Home"** para cadastrá-lo novamente.

**ATENÇÃO:** ao realizar o reset do módulo, o mesmo deverá ser cadastrado novemente a uma conta no aplicativo ''AGL Home''.

# **Funções do aplicativo**

**Ⅰ** Tela principal

**1.**Voltar a tela principal do "AGL Home".

**2.** Na opção "Editar dispositivo" é possível alterar o nome do dispositivo, compartilhar o dispositivo com outros usuários, removê-lo e encontrar informações sobre o mesmo.

**3.** Acessar o menu "Configurações", consulte o tópico "Menu Configurações".

**4.** Acessar o histórico de aberturas.

**5.** Indica o estado atual do canal 1 (fechado ou aberto).

**6.** Toque e arraste para a direita para abrir o dispositivo associado ao canal1.

- **1** Voltar
- **2** Editar dispositivo
- **3** Configurações
- **4** Histórico
- **5** Status de aberto/fechado
- **6** Deslizar para direita Abrir

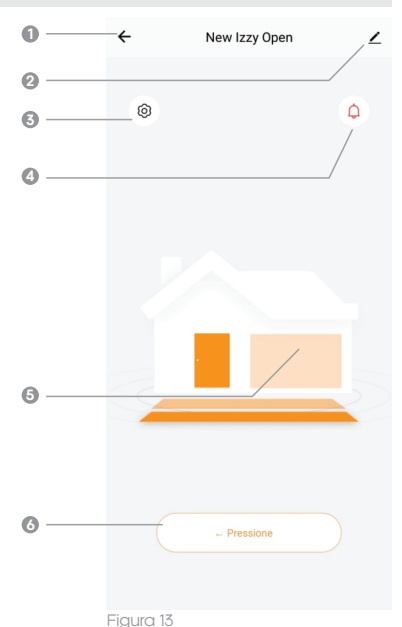

## Menu 'Histórico'

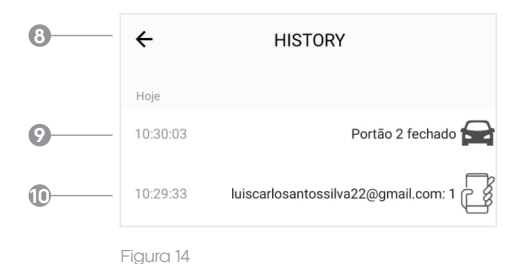

## Menu 'Configurações'

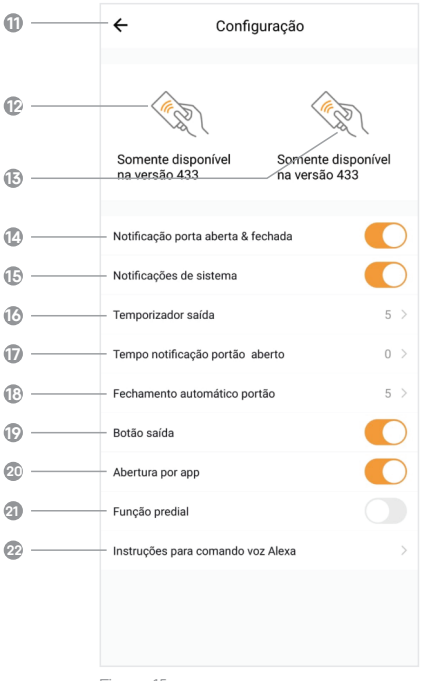

**8** Voltar

Símbolo ''Carro'', indica histórico

de abertura/fechamento realizada no **9** canal 1.

Símbolo "Telefone", indica histórico de

- **10** abertura realizada no canal 1, pelo aplicativo e o e-mail de quem acionou.
- **11** Voltar a tela principal.
- **12** Indisponível para este dispositivo.
- **13** Indisponível para este dispositivo.
- **<sup>14</sup>** Habilitar/Desabilitar as notificações de abertura/fechamento.
- **15** Habilitar/Desabilitar as notificações de sistema.
- **<sup>16</sup>** acionamento do relé da saída do canal 1. Configurar o tempo em segundos, de
- **17** portão do canal 1 permaneça aberto. (deixe '0' Configurar um tempo para ser avisado caso o para desabilitar)
- **18** portão do canal 1 de forma automática após Configurar o tempo para que o módulo feche o ser aberto. (deixe '0' para desabilitar)
- Habilitar/Desabilitar a abertura através da **19** botoeira do canal 1.
- Habilitar/Desabilitar a abertura através do aplicativo (tela inicial deslizar para direita). **<sup>20</sup>**

Figura 15

Habilitar/Desabilitar a função predial. A função predial faz com que a placa envie o comando de abertura somente se o portão/porta do canal correspondente estiver **21** fechado. (evita fechamentos acidentais)

**22** Instruções para configuração com assistente de voz ''Alexa''.

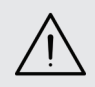

**ATENÇÃO:** ao ativar a função predial, certifique-se de que seu automatizador de garagem esteja configurado para fechamento automático do portão, ou que a função de fechamento automático esteja habilitada, caso contrário, o mesmo permanecerá aberto por tempo indeterminado.

#### **Termo de Garantia**

1. Todas as partes, peças e componentes do produto são garantidos contra eventuais vícios de fabricação, que porventura venham a apresentar, pelo prazo de 1 (um) ano – sendo este de 90 (noventa) dias de garantia legal e 9 (nove) meses de garantia contratual –, contado a partir da data da compra do produto pelo Senhor Consumidor, conforme consta na nota fiscal de compra do produto, que é parte integrante deste Termo em todo o território nacional. Esta garantia contratual compreende a troca gratuita de partes, peças e componentes que apresentarem vício de fabricação, incluindo as despesas com a mão de obra utilizada nesse reparo. Caso não seja constatado vício de fabricação, e sim vício(s) proveniente(s) de uso inadequado, o Senhor Consumidor arcará com essas despesas.

2. A instalação do produto deve ser feita de acordo com o Manual do Produto. Caso seu produto necessite a instalação e configuração por um técnico capacitado, procure um profissional idôneo e especializado, sendo que os custos desses serviços não estão inclusos no valor do produto.

3. Constatado o vício, o Senhor Consumidor deverá imediatamente comunicar-se com o Serviço Autorizado mais próximo que conste na relação oferecida pelo fabricante – somente estes estão autorizados a examinar e sanar o defeito durante o prazo de garantia aqui previsto. Se isso não for respeitado, esta garantia perderá sua validade, pois estará caracterizada a violação do produto.

4. Na eventualidade de o Senhor Consumidor solicitar atendimento domiciliar, deverá encaminhar-se ao Serviço Autorizado mais próximo para consulta da taxa de visita técnica. Caso seja constatada a necessidade da retirada do produto, as despesas decorrentes, como as de transporte e segurança de ida e volta do produto, ficam sob a responsabilidade do Senhor Consumidor.

5. A garantia perderá totalmente sua validade na ocorrência de quaisquer das hipóteses a seguir: a) se o vício não for de fabricação, mas sim causado pelo Senhor Consumidor ou por terceiros estranhos ao fabricante; b) se os danos ao produto forem oriundos de acidentes, sinistros, agentes da natureza (raios, inundações, desabamentos, etc.), umidade, tensão na rede elétrica (sobre tensão provocada por acidentes ou flutuações excessivas na rede), instalação/uso em desacordo com o manual do usuário ou decorrentes do desgaste natural das partes, peças e componentes; c) se o produto tiver sofrido influência de natureza química, eletromagnética, elétrica ou animal (insetos, etc.); d) se o número de série do produto tiver sido adulterado ou rasurado; e) se o aparelho tiver sido violado.

6. Esta garantia não cobre perda de dados, portanto, recomenda-se, se for o caso do produto, que o Consumidor faça uma cópia de segurança regularmente dos dados que constam no produto.

7. A AGL não se responsabiliza pela instalação deste produto, e também por eventuais tentativas de fraudes e/ou sabotagens em seus produtos. Mantenha as atualizações do software e aplicativos utilizados em dia, se for o caso, assim como as proteções de rede necessárias para proteção contra invasões (hackers). O equipamento é garantido contra vícios dentro das suas condições normais de uso, sendo importante que se tenha ciência de que, por ser um equipamento eletrônico, não está livre de fraudes e burlas que possam interferir no seu correto funcionamento.

8. Em caso de dúvida sobre o processo de logística reversa, entre em contato conosco pelos telefones (11) 4293-0939 (de segunda a sexta-feira das 07 ás 18h) ou através do e-mail sac@aglbrasil.com.

9. LGPD – Tratamento de dados pela AGL : a AGL não acessa, transfere, capta nem realiza qualquer tipo de tratamento de dados pessoais a partir deste produto. Sendo estas as condições deste Termo de Garantia complementar, a AGL S/A se reserva o direito de alterar as características gerais, técnicas e estéticas de seus produtos sem aviso prévio. Todas as imagens deste manual são ilustrativas. Produto beneficiado pela Legislação de Informática.

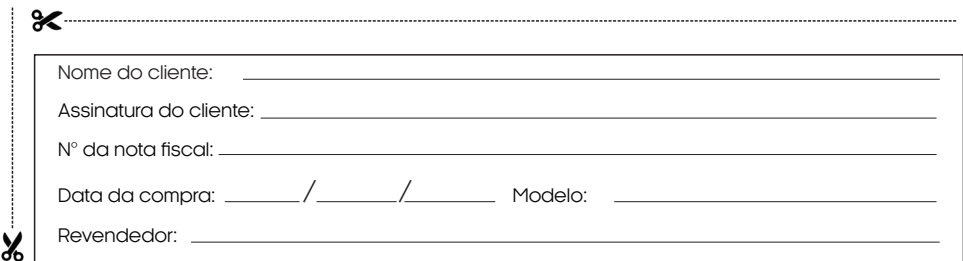

# Tecnologia para descomplicar a vida.

Rua Ferroviário Anísio Viriato, 330 São Judas Tadeu Divinópolis/MG - CEP 35.501-256 Tel: (11) 4293-0939 - CNPJ: 21.725.948/0001-84 sac@aglbrasil.com

www.**aglbrasil**.com